情報コミュニケーション学会 PDF 形式ファイルの作成⽅法について

研究会発表論⽂集での⽂字化けやレイアウトの崩れを防ぐために、原稿の PDF 形式ファイルに はフォントを埋め込んでください。以下の手順にしたがって操作すればよいです。

- ◆ Microsoft Word 2016 で PDF 形式ファイルを作成する場合
	- ① [ファイル]タブ ➔ [エクスポート] ➔ [PDF/XPS ドキュメントの作成] に進み、 [PDF/XPS の作成] をクリック

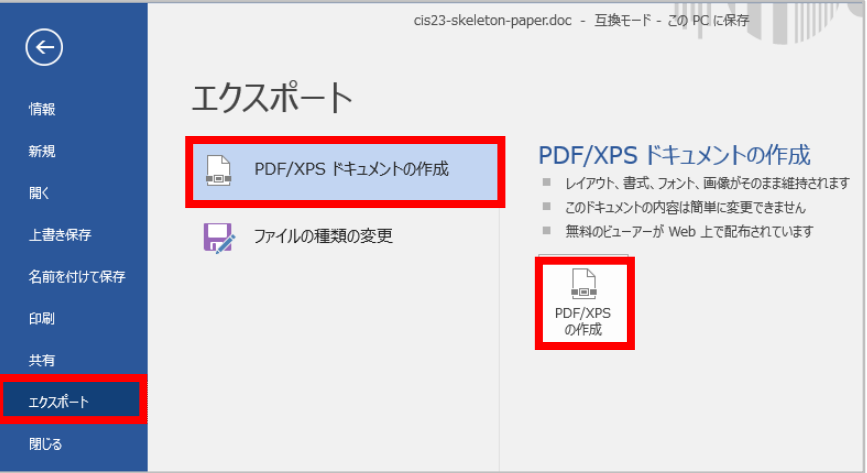

② [PDF または XPS 形式にて発⾏]ダイアログが開くので、[ファイルの種類]を PDF(\*.pdf) に設定して、[オプション] をクリック

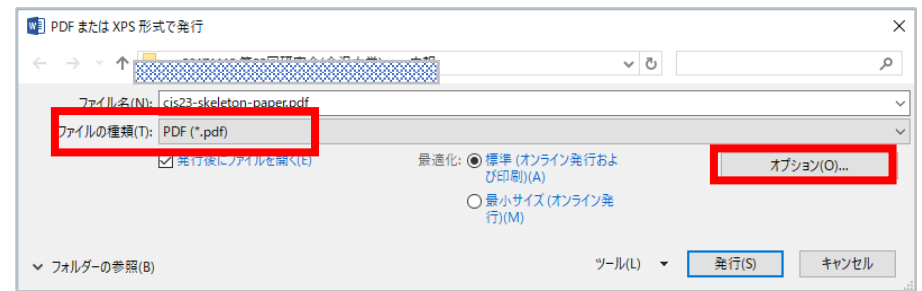

③ [オプション]ダイアログが開くので、 [PDF のオプション]の[PDF/A 準拠]に☑ を つけて、[OK]をクリック

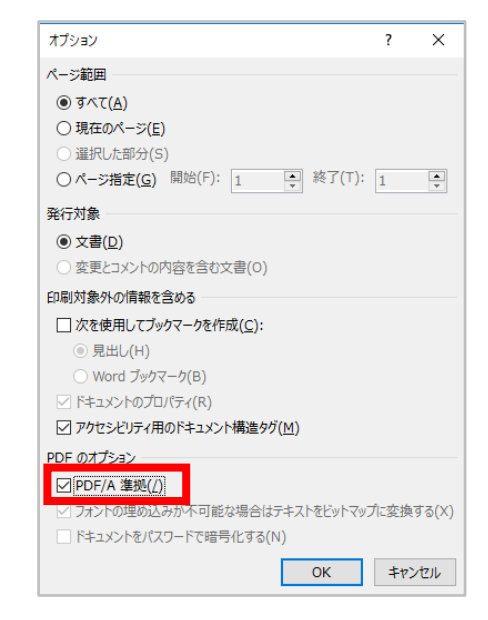

④ ②の[PDF または XPS 形式にて発⾏]ダイアログに戻り、[ファイル名]を確認した後、 [発⾏] をクリック

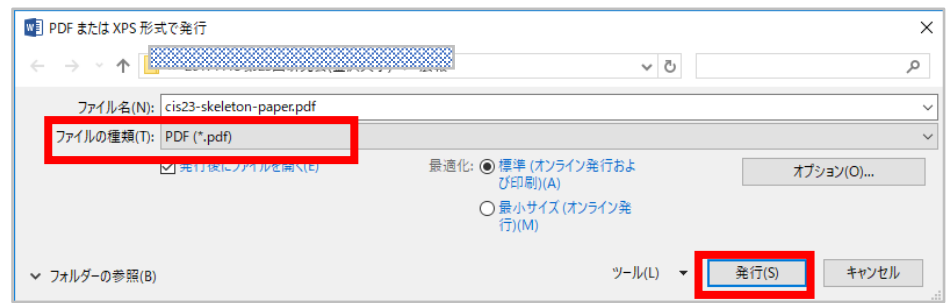

- ◆ Adobe Acrobat で PDF 形式ファイルを作成する場合
	- ① [Adobe PDF のドキュメントのプロパティ]ダイアログで[PDF 設定]をプレス品質に設定

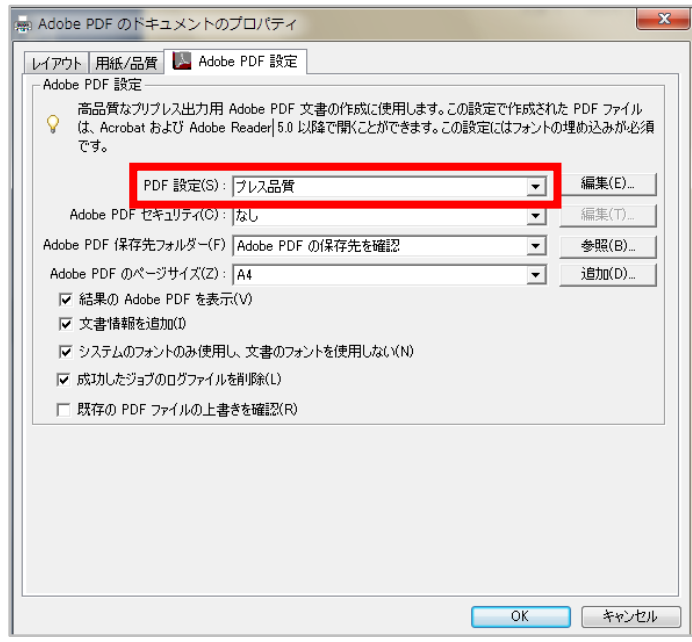

以上